# **BÀI 12: BIỂU ĐỒ CHO DỮ LIỆU THUỘC TÍNH**

Biểu đồ dùng để hiển thị thông tin về các đối tượng bản đồ và quan hệ giữa chúng môt cách thu hút, dễ hiểu hơn. Nó có thể hiển thì thêm thông tin về đối tương trên bản đồ hoặc hiển thì với cùng một thông tin nhưng với những cách khác nhau. Biểu đồ được bổ sung trên bản đồ bởi vì nó có thể truyền đạt những thông tin. Mà để hiểu những thông tin đó có thể mất nhiều thời gian để tóm tắt và tổng kết. Ví du, có thể nhanh chóng so sánh số lượng những đối tượng với những thuộc tính đặc trưng. Thông tin hiển thì trên biểu đồ được lấy trực tiếp từ bảng thuộc tính trong dữ liệu đia lí của ta, một khi tao được biểu đồ có thể dễ dàng in nó hay đưa nó vào bản đồ.

## **12.1 Kieåu bieåu ñoà**

Có thể chon loai biểu đồ môt chiều hay 2 chiều. Môt vài biểu đồ hiển thi thông tin dang này tốt hơn dang kia nên cần dùng chúng cho phù hơp. Mỗi biểu đồ có hiển thi thuộc tính có thể chỉnh sửa lai khi thấy cần. Cần phải thử nghiệm hiển thi thông tin trên nhiều loai kiểu biểu đồ khác nhau để chon kiểu hiển thi mà thông tin truyền đat hiệu quả nhất.

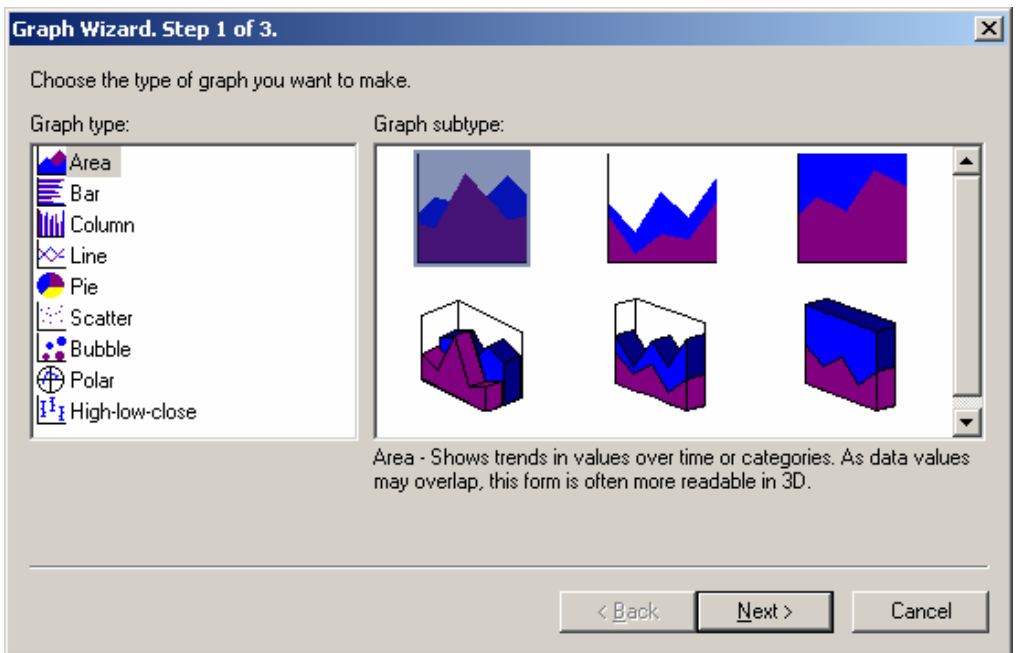

## 12.2 Tao biểu đồ

Để tạo một biểu đồ cần phải quyết định loại biểu đồ mà ta thấy cần. Ta có thể hiển thì toàn bô đối tương hoặc chỉ một phần đối tương được chon. Một số biểu đồ có giới han số lương đối tương hiển thì. Một khi, đã đóng biểu đồ thì không thể chỉnh sửa nó được nữa. Trong một biểu đồ thì có thể hiển thì hơn một **Field** giá trì, thứ tư chon của Field sẽ tương ứng khi hiển thị trên biểu đồ.

Trong một vài trường hợp có thể tạo một biểu đồ thứ hai gọi là biểu đồ chồng lớp, nằm trên một biểu đồ chính khác. Một biểu đồ chồng lớp là biểu đồ dạng đường mà sử dụng trục X cùng với biểu đồ chính.

- Click treân menu **Tools** vaø choïn **Makes Graph**

- Trên thanh xổ Layer/Table chon bảng hay lớp muốn tao Graph
- Neáu muoán taïo bieåu ñoà cho nhöõng ñoái töôïng choïn **Use Selected Set**
- Chon kiểu biểu đồ muốn hiển thì
- Sau đó các trục X,Y tương ứng với các trục. Nhấp **Create** để biểu đồ được tạo
- Sau khi tao được biểu đồ, nếu muốn tao môt biểu đồ phủ lên biểu đồ sẵn có theå click phaûi treân **Graph Viewer** vaø choïn **Properties**
- Chon tab **Overlay**. Tab **OverLay** chỉ sử dung với một số dang biểu đồ như Line, Bar, Area, High-low-close, và Candlestick graphs.

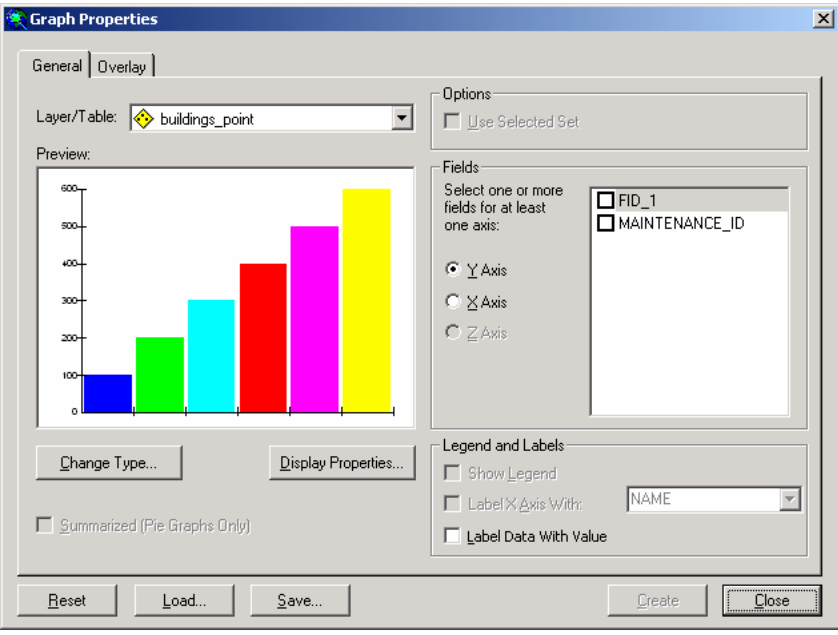

#### **12.3 Hieån thò bieåu ñoà**

Trong khi đang làm việc với biểu đồ trong bản đồ, có thể chon để xem chúng trong môt cửa sổ bên canh cửa sổ **ArcMap**. Biểu đồ là môt đối tương đông; chúng có thể tư đông câp nhât nếu thay đổi đối tương được chon trong **Layer**.

- $\triangle$  Thêm đồ thị trong **Layout** 
	- Click phải chuột trên thanh tiêu đề của cửa sổ biểu đồ và chon **Show** on **Layout**.
- $\bullet$  Cập nhật biểu đồ khi đối tương chon thay đổi
	- Click phải trên thanh tiêu đề của cửa sổ biểu đồ và chon **Reload Automatically**.
	- Khi **Reload Automatically** được chon, đồ thì sẽ cập nhật khi nào thay đổi đối tương chon. Ngược lai nếu không chon sẽ có một biểu đồ tĩnh.

## 12.4 Chỉnh sửa biểu đồ

Có thể chỉnh sửa hầu hết các thuộc tính liên quan đến hiển thi biểu đồ hiêu quả. Ví du có thể chon lai kiểu dữ liệu, thêm tiêu đề, tên hệ truc, thay đổi màu của biểu đồ. Phải hiệu chỉnh tất cả các thuộc tính của biểu đồ trước khi đóng cửa sổ **Graph Viewer**. Khi đóng biểu đồ có thể lưu biểu đồ trên ổ đĩa, nhưng không thể thay đổi được cách hiển thị của nó. Để làm được điều này phải tạo lại biểu đồ.

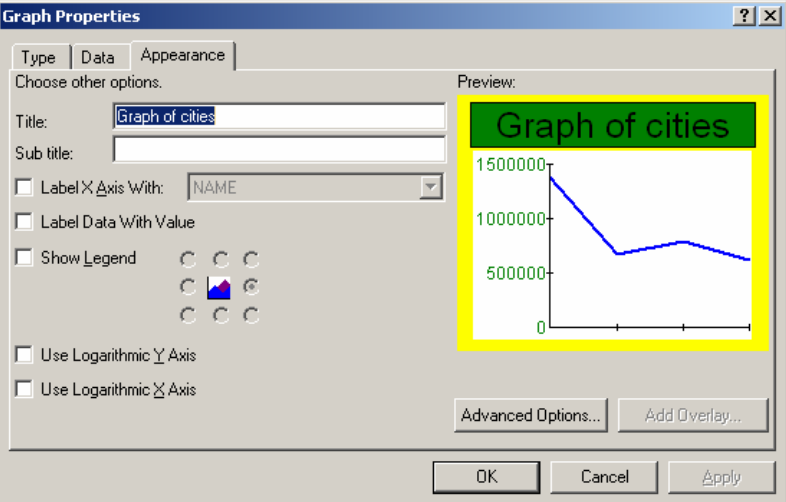

- $\bullet$  Thay đổi kiểu biểu đồ
	- Click phải trên thanh tiêu đề của cửa sổ đồ thi và chon **Properties**
	- Chon tab **Type**
	- Chọn kiểu biểu đồ muốn sử dụng.
- $\bullet$  Thêm ghi chú cho biểu đồ
	- Click phải trên thanh tiêu đề của cửa sổ đồ thi và chon **Properties**
	- Chon tab **Appearance**
	- Chọn Show Legend và chọn một vị trí Legend.
- $\triangleleft$  Điều khiển các truc X, Y, Z của đồ thi
	- Click phải trên thanh tiêu đề của cửa sổ đồ thị và chọn **Properties**
	- Chon tab **Appearance**
	- Chon **Advanced Options**
	- Chon tab **Axis**
	- Chon truc muốn thay đổi. Đinh vi trí của truc
	- Đình tỷ lệ, giới han, gốc toa độ
	- Tùy chọn, chọn vào hộp kiểm hiển thị các điểm TIC và lưới trên đồ thị.

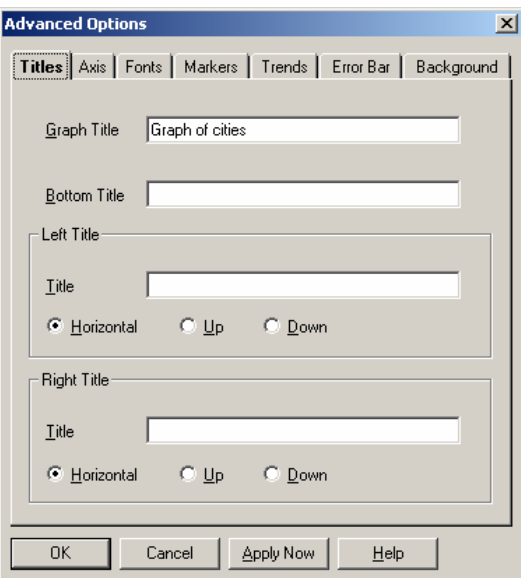

#### **12.5 Quaûn lí bieåu ñoà**

Trong bản đồ có thể chứa vài biểu đồ. Để giúp quản lí chúng, có thể sử dung **Graph Manager**. Với hộp thoai này có thể mở một biểu đồ, đưa nó vào trong **Layout**, xoá nó, đổi tên nó.

- $\bullet$  M $\hat{\sigma}$  một biểu đồ
	- Treân menu **Tool**, choïn **Manage** trong **Graph**
	- Chon biểu đồ muốn mở
	- Chọn Open.
- ◆ Xóa một biểu đồ
	- Treân menu **Tool**, choïn **Manage** trong **Graph**
	- Chon biểu đồ muốn mở
	- Chon **Remove**.

#### **12.6 Löu vaø môû bieåu ñoà**

Nếu muốn tao một bản **Copy** của biểu đồ tao trên bản đồ và đặt nó trên một bản đồ khác, lưu nó lai trên đĩa. Khi nào cần thiết thì sử dung đến có thể mở nó trên một bản đồ khác và đặt nó ở nơi thích hợp.

Tất cả các thuộc tính định cho biểu đồ sẽ được giữ nguyên khi lưu nó trên ổ đĩa. Khi mở nó lên trong một bản đồ nào khác, **ArcMap** sẽ hỏi nơi lưu trữ các lớp liên quan đến đồ thi. Nếu không chon, **ArcMap** sẽ vẫn hiển thì, nhưng không thay đổi được các đối tương trong đồ thi.

- $\bullet$  Lưu biểu đồ
	- Click phải trên thanh tiêu đề của cửa sổ đồ thi và chon **Save**
	- Chon nơi muốn lưu và nhập tên của biểu đồ
	- Click **Save**
- $\bullet$  Mở biểu đồ
	- Click phải trên thanh tiêu đề của cửa sổ đồ thi và chon **Load**
	- Chon nơi mà đã có lưu biểu đồ và chon nó
	- Click **Open**.

### **12.7 Xuaát bieåu ñoà**

Khi muốn sử dung biểu đồ sang những chương trình khác. Có thể xuất nó thành moät **File** vôùi ñònh daïng: **Bitmap (.bmp), JPEG (.jpg), GIF (.gif),** vaø **Windows metafile** (.wmf). Có thể copy và paste biểu đồ trong Window như là một file Bitmap.

- Click phải trên thanh tiêu đề của cửa sổ đồ thi và chon **Export**
- Chon vi trí muốn lưu
- Nhập tên của đồ thi
- Chon kiểu dữ liệu xuất
- Click **Save**.